## **Getting started with Simulis® Pinch Energy module**

Use Case 3: Energy integration of an esterification process - Case study and specifications with Simulis Pinch Energy

Release Simulis Pinch 2.0.0

Software & Services In Process Simulation

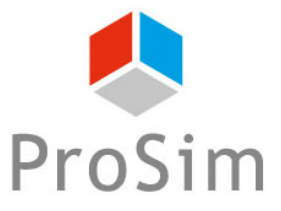

We guide you to efficiency

### **Introduction**

This getting started shows you the use of the **case study** functionality of Simulis Pinch Energy to perform an economic analysis of a process energy integration.

This example is linked with the ProSimPlus application example named "Energy analysis of an esterification process from vegetable oil."

This document follows the getting started "Case 2: Energy integration of an esterification process - Advanced use of Simulis Pinch Energy "

This guide presents the following parts:

- Step 1: Use of the *Case study* function
- Step 2: Results analysis А
- Step 3: Use of the *Specification* function A

### **Introduction**

The input data and the parameters used in this example are identical to those provided in the getting started "Case 2: Energy integration of an esterification process - Advanced use of Simulis Pinch Energy"

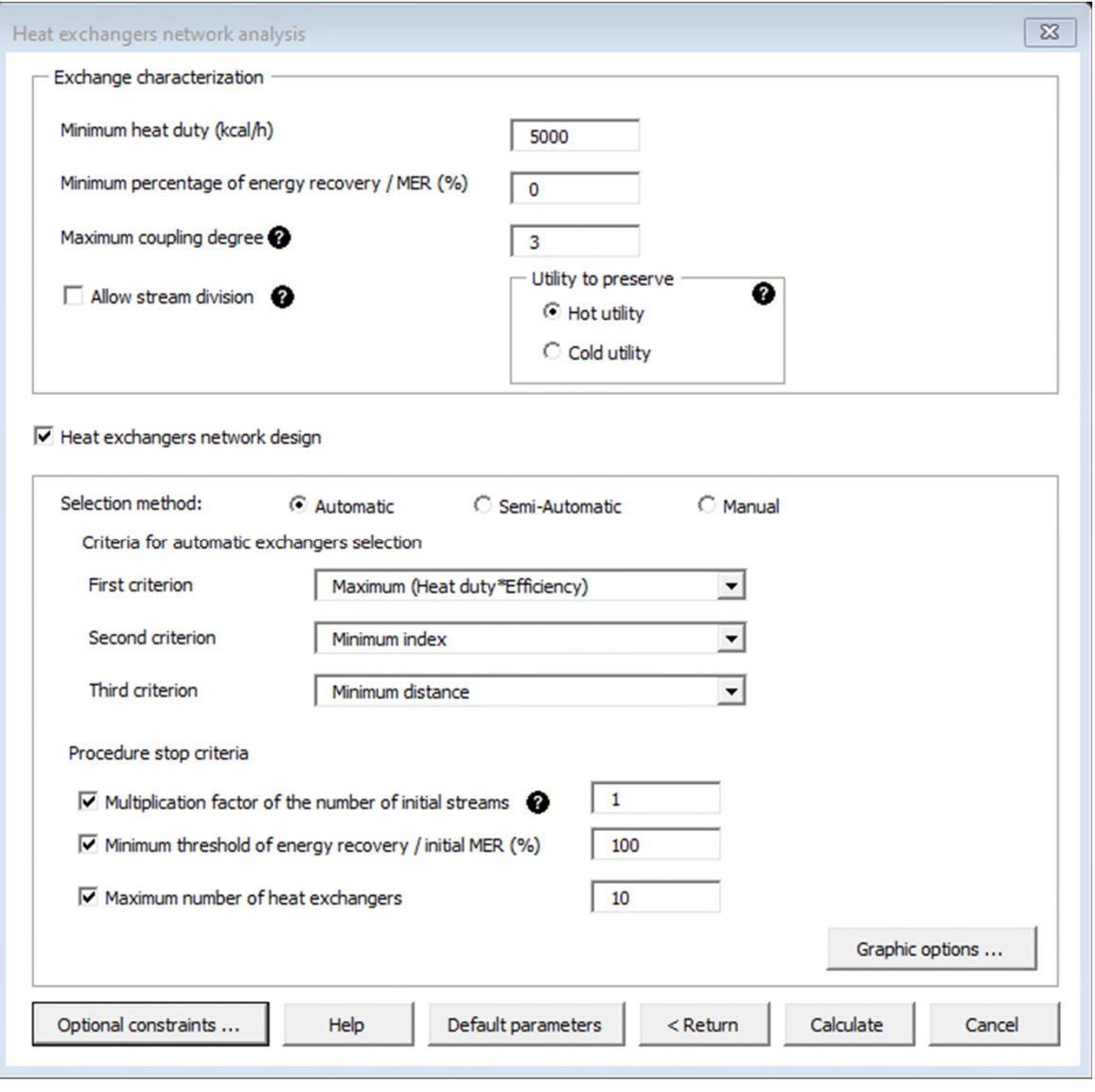

### **Introduction**

Optional constraints are also identical to those presented in the getting started "Case 2: Energy integration of an esterification process - Advanced use of Simulis Pinch Energy "

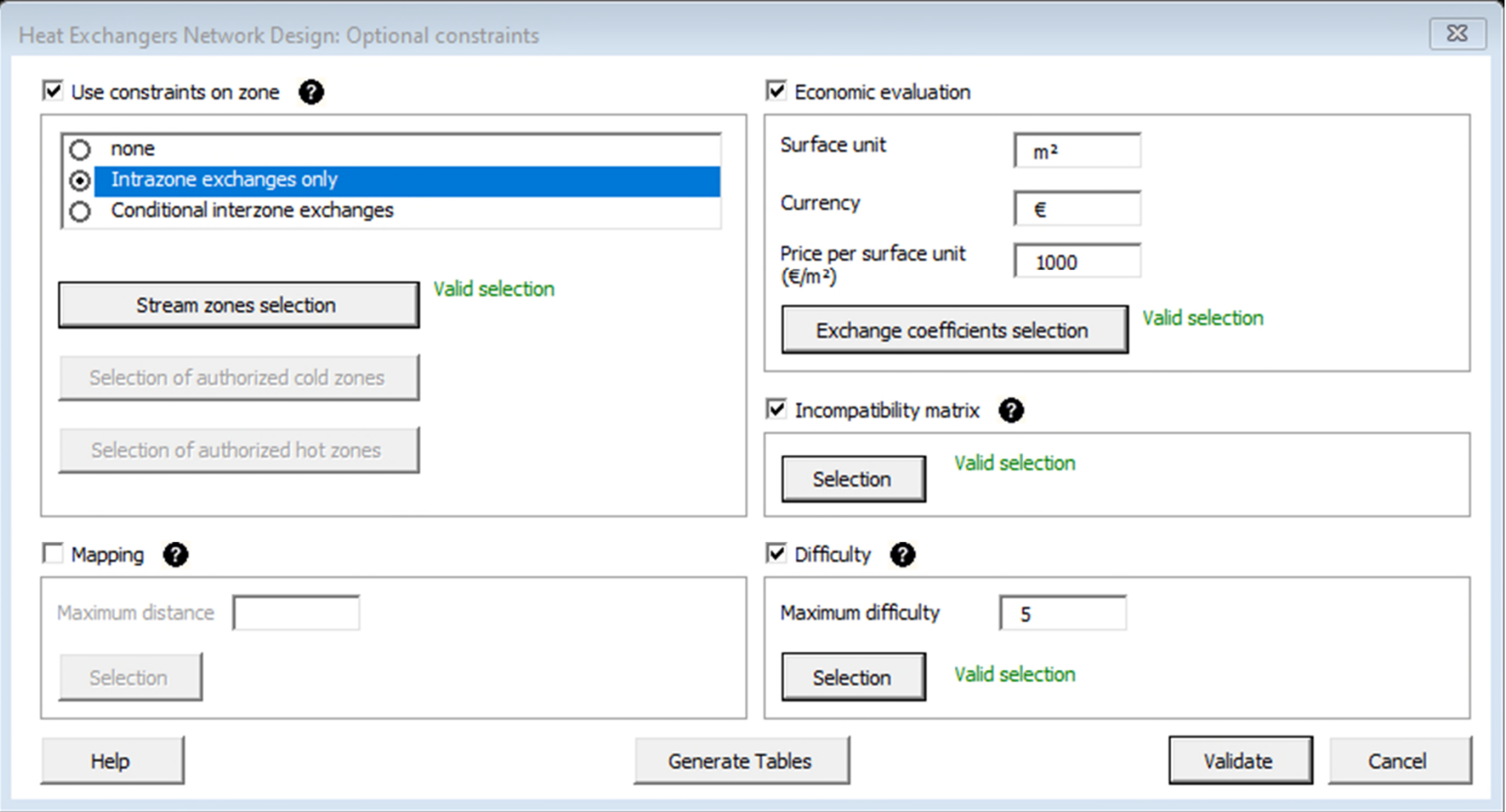

2021 ProSim S.A. All rights reserved. © 2021 ProSim S.A. All rights reserved.

To access to the *Case study* function with Simulis Pinch Energy, it is necessary to run the calculations one time to obtain results sheets.

In the sheet "Input data" generated as a result of calculations, the function is available by clicking on the *Case study button:* 

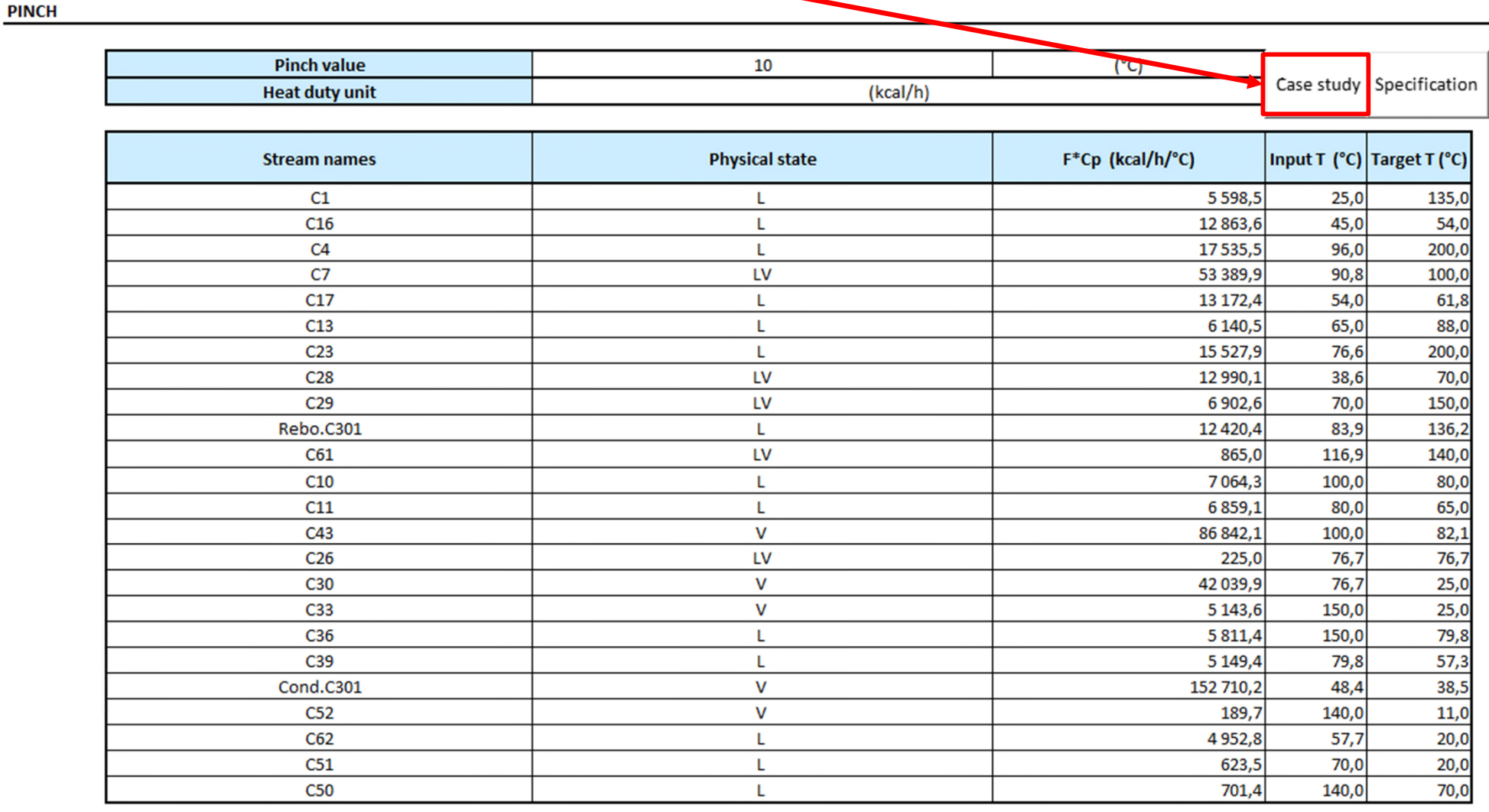

As presented and explained in the sheet, the user has to define the parameters that he wants to change to perform the case study.

For this example, the pinch value is the variable of the case study.

The following pinch values will be used: 5, 10, 12, 15, 20, 25, 30, 35, 40 and 50°C.

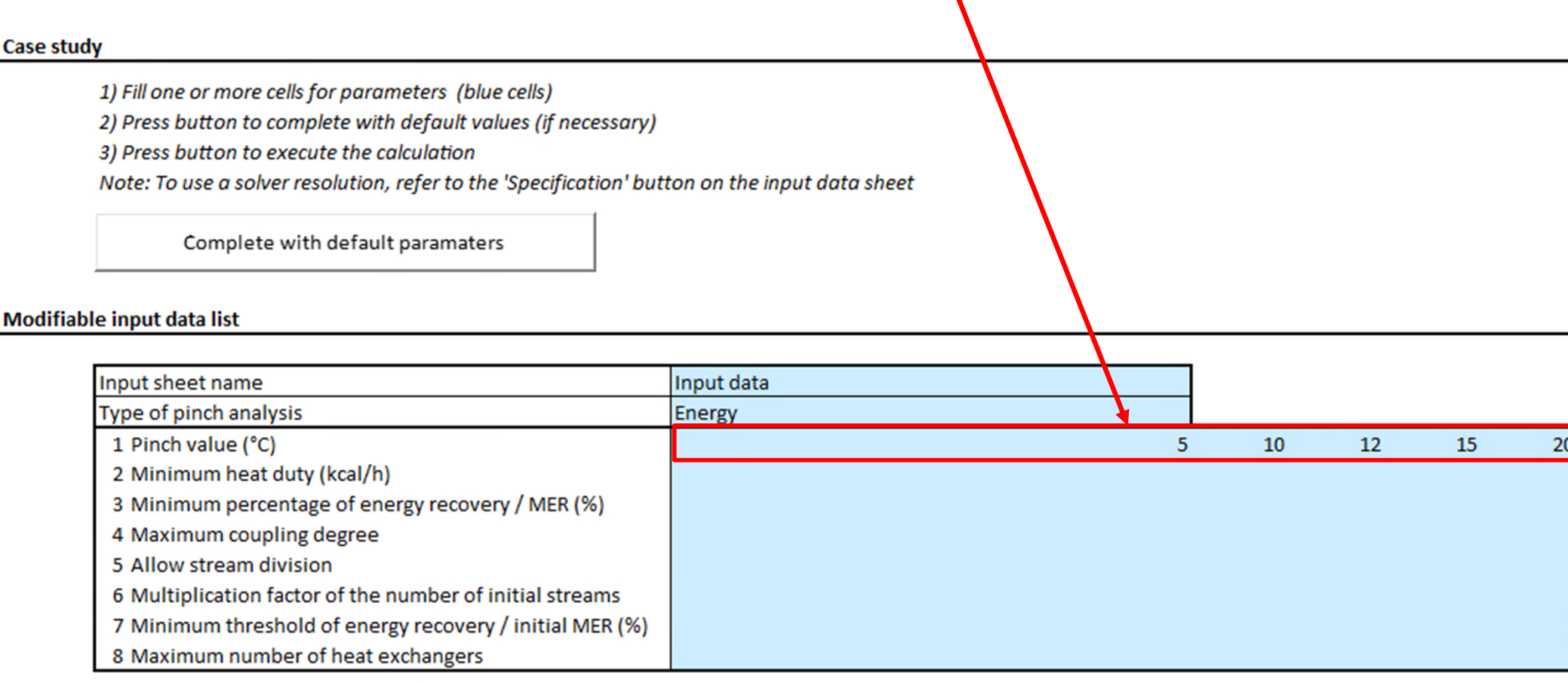

7

When the different pinch values are indicated, the *Complete with default parameters* button is displayed. Click on this button to fill the missing parameters necessary for the case study

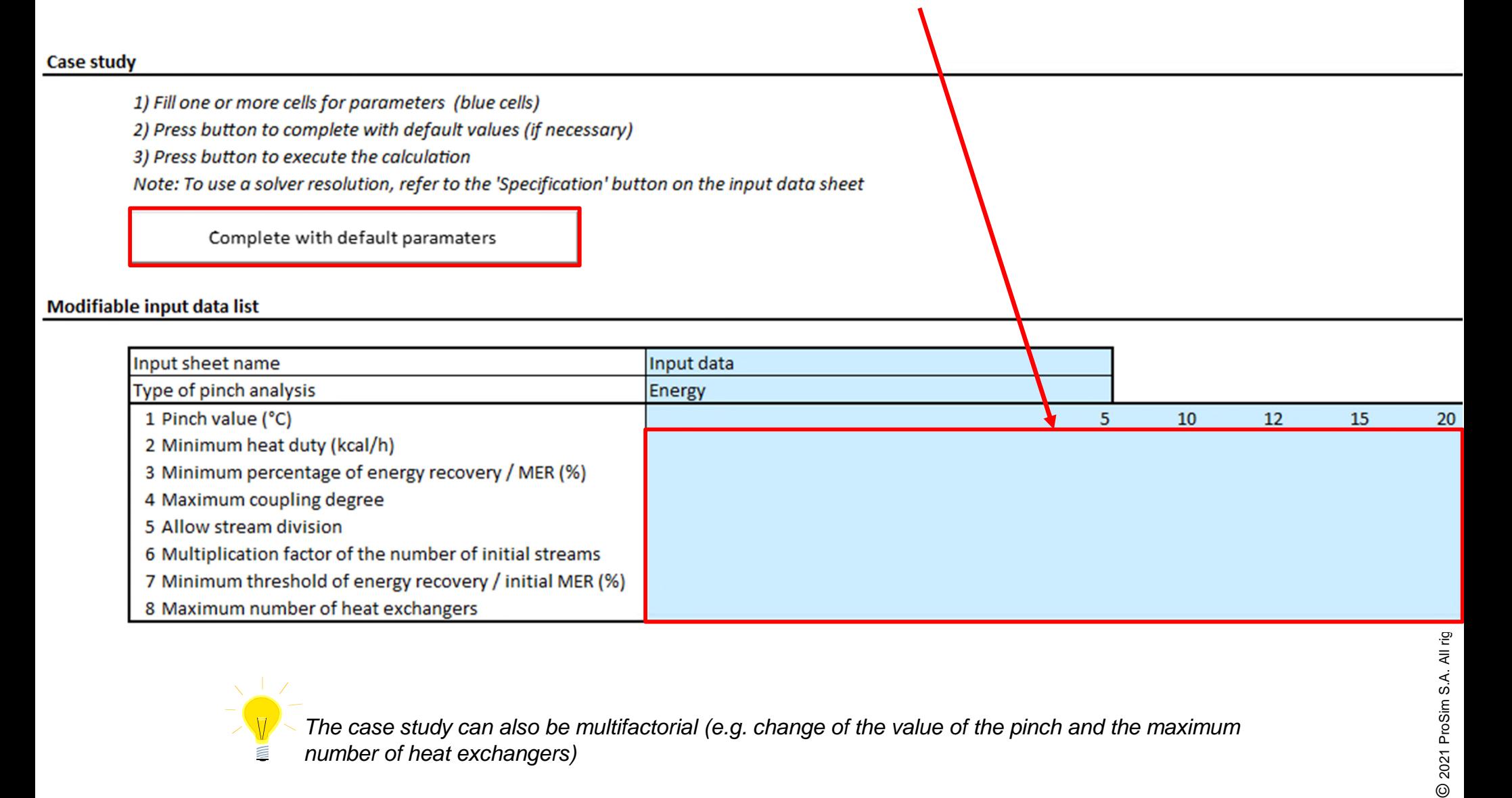

*The case study can also be multifactorial (e.g. change of the value of the pinch and the maximum number of heat exchangers)*

### **Step 1: Use of the function Case study**

When all input data has been provided, the *Execute case study* button is displayed.

Click on this button to run the case study

### **Case study**

1) Fill one or more cells for paranteters (blue cells)

2) Press button to complete with default values (if necessary)

3) Press button to execute the calculation

Note: To use a solver resolution, refer to the 'Specification' button on the input data sheet

Execute case study

#### Modifiable input data list

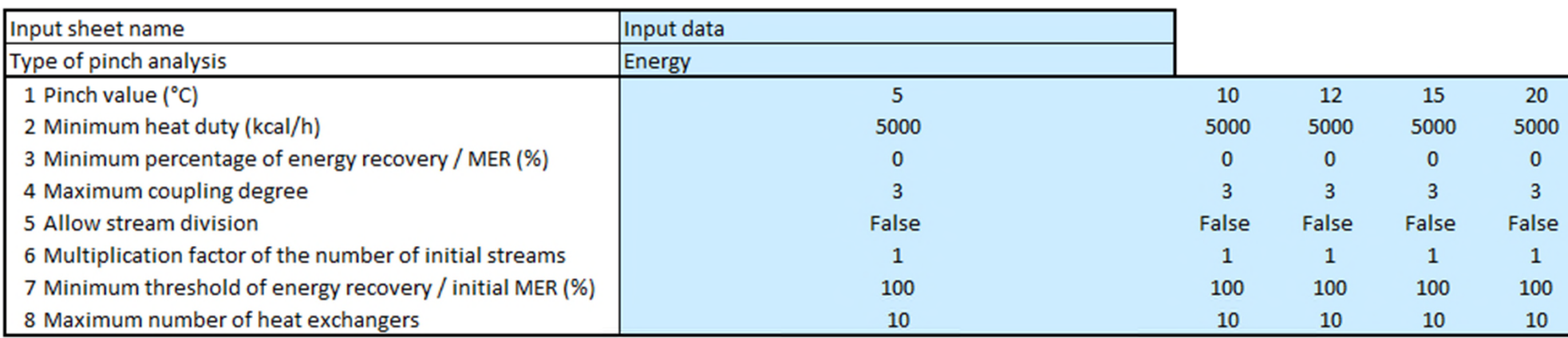

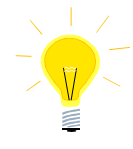

*The parameters used to complete the input data are the ones of the "Input Data" sheet*

After clicking on the button for the case study run, Simulis Pinch Energy performs the calculation loops on each case (several runs are achieved):

#### **Modifiable input data list**

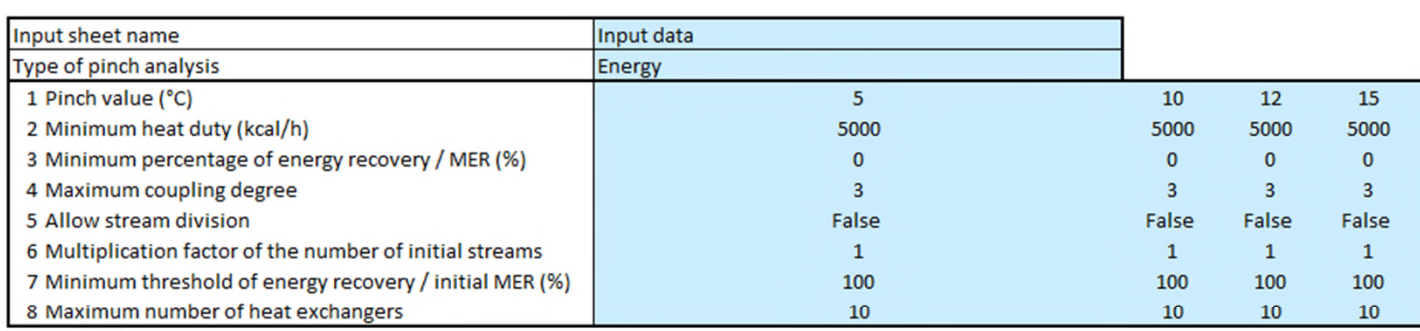

#### **Monitored variable list**

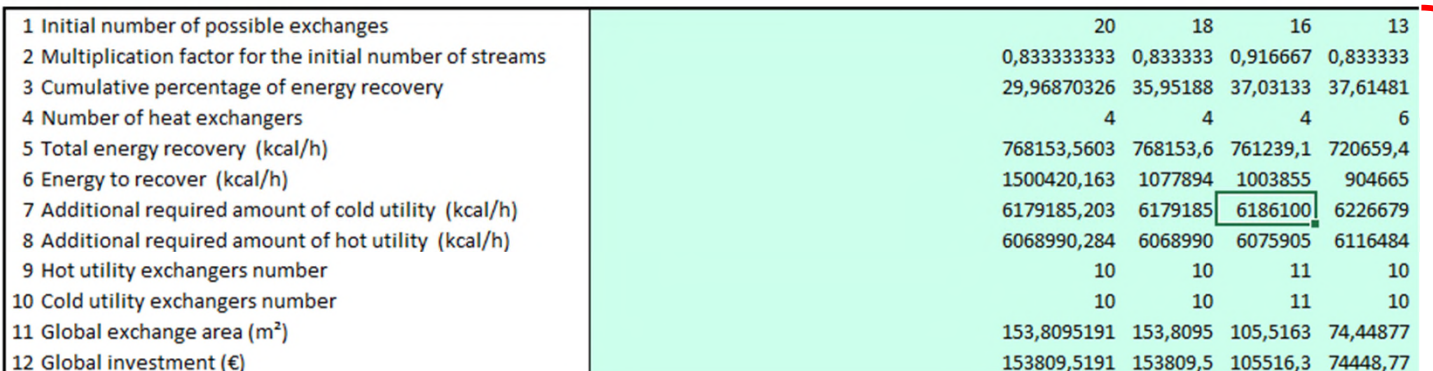

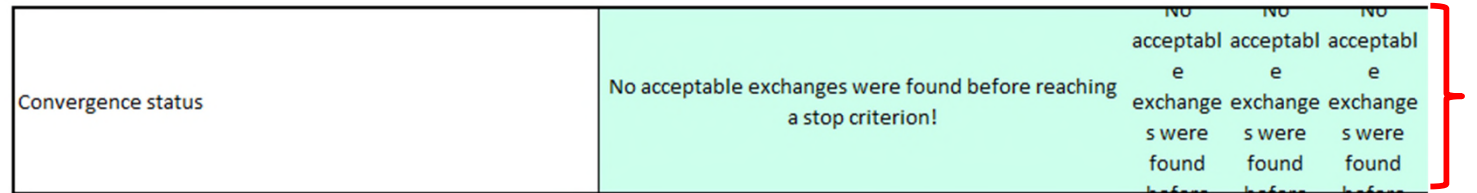

Results of the case study

Convergence messages

Under the results tables, you can also view the results profiles of the case study.

The user has the option to change the default displayed profiles. It is possible to change the x-axis and y-axis among the predefined list:

#### **Profiles**

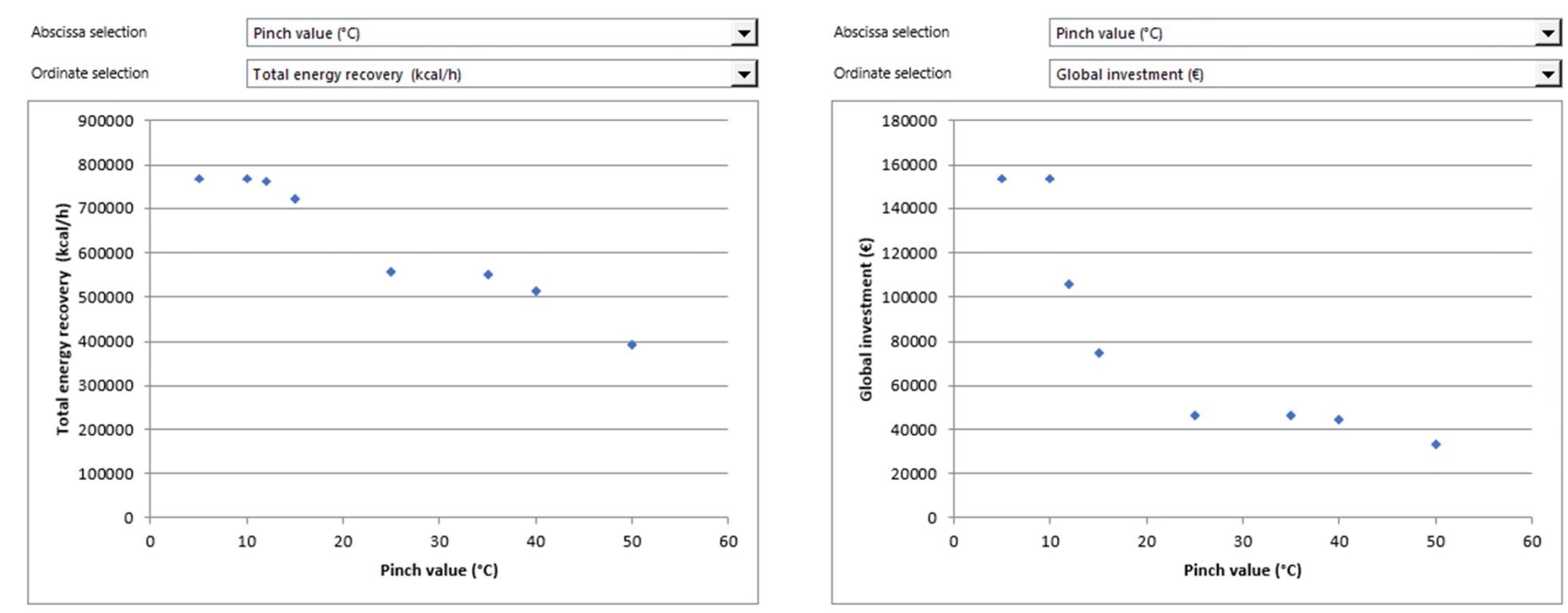

Profiles automatically displayed by Simulis Pinch Energy make it easy to analyze the results.

Regarding this example, it is interesting to observe the change of the total energy recovery depending on the value of the pinch  $(\Delta T_{min})$ :

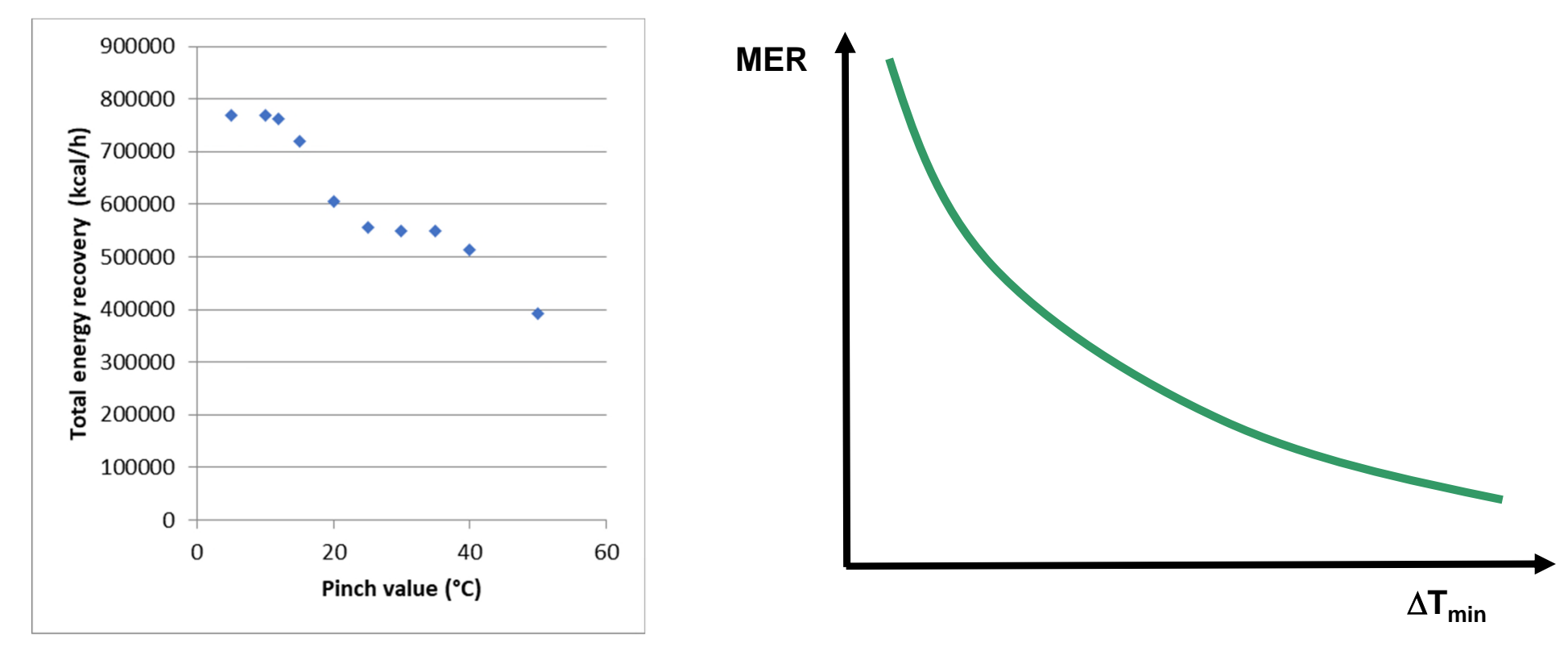

The evolution of the energy recovery compared to  $\Delta T_{min}$  is consistent with the theory: the lower the pinch is, the higher MER (Maximum Energy Recovery) is. It is logical to recover more energy (with the heat exchanger network) if the MER increases.

*Interesting observation: If the ΔTmin is less than 10°C, the MER is stagnating.* 

*To minimize heat exchange areas, it is not necessary to decrease the pinch below 10°C because the MER does not increase.*

The profile *Global exchange area* according to the *Pinch value* allows also to put forward a theoretical concept: the lower the pinch is, the lower the logarithmic mean temperature difference (LMTD) is and therefore the higher the heat exchange area is for the same heat duty exchanged

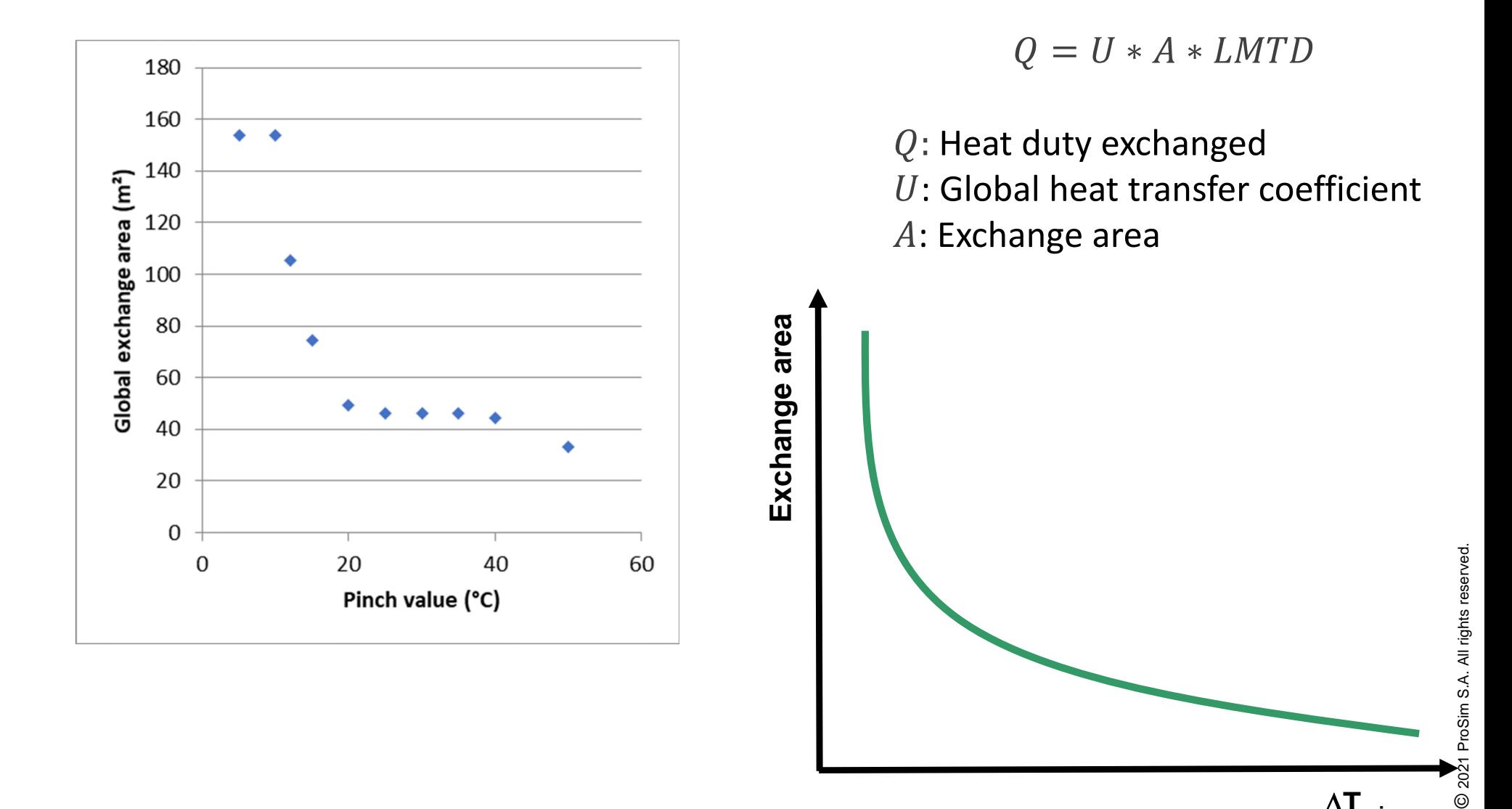

The user can generate, in MS-Excel, a profile of *Total energy recovery* depending on *Global investment*

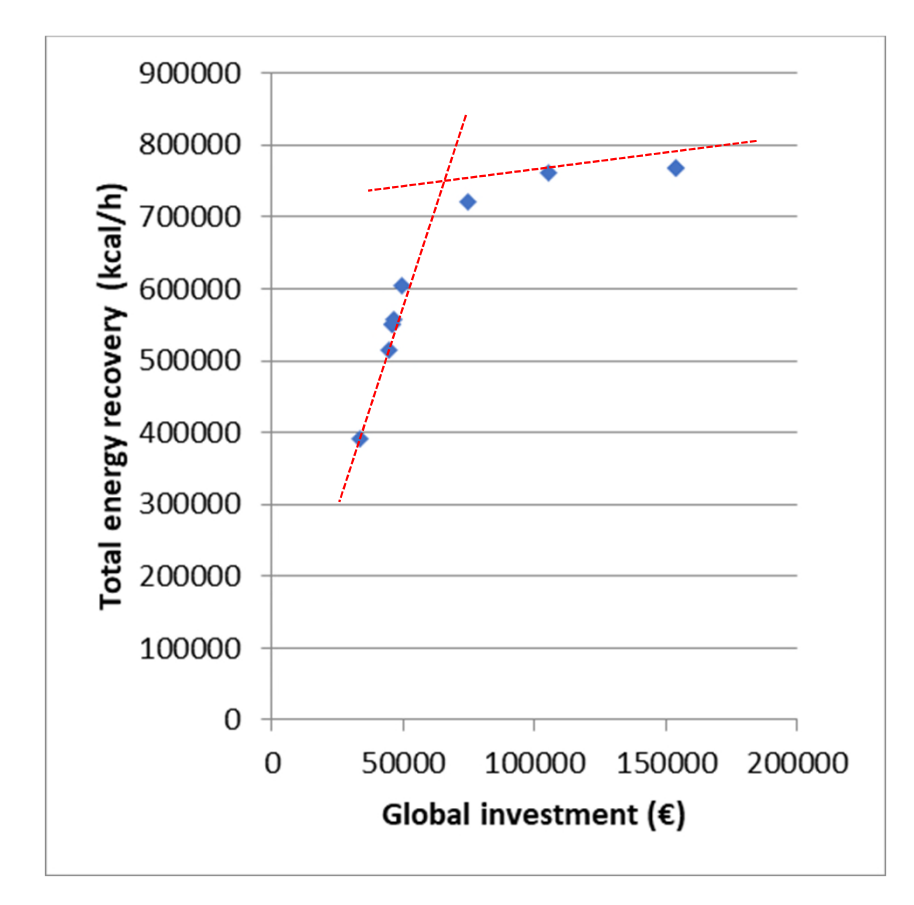

The analysis of this profile shows an inflection point. This inflection is between a pinch value of 12 and 15°C.

It means that:

- First part of the curve: the more the heat exchanger network can recover energy and the more the network cost is expensive
- Second part of the curve: from the inflection point, heat exchanger network costs much more but can not recover much more energy

The user can also perform a more advanced economic analysis directly with MS Excel.

For example, assuming a cost of cold and hot utility of 30 €/MWh, it is then possible to add the annual cost of utilities (assuming 8000 hours/year of operating time).

#### **Monitored variable list**

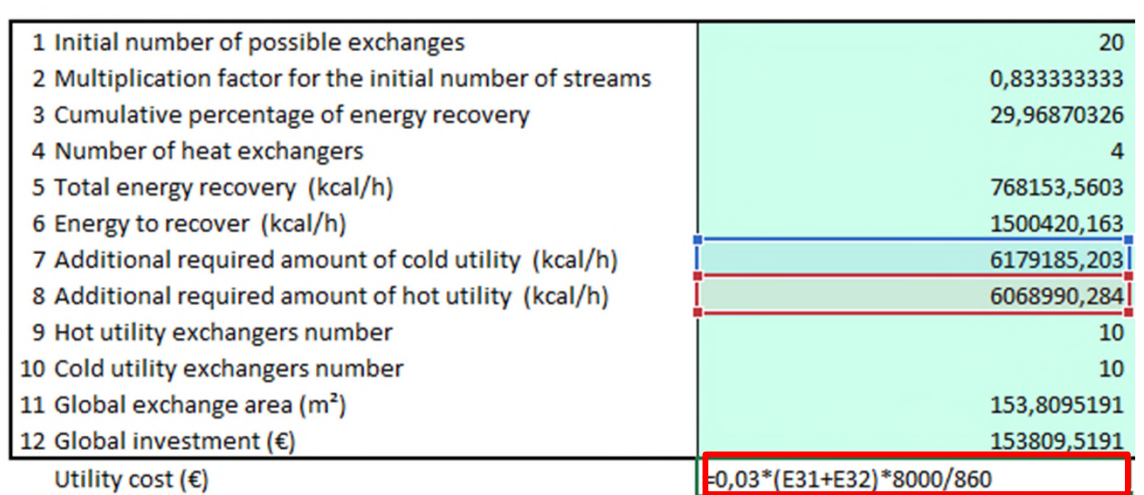

The utility cost function depending on the pinch value shows a linear curve fitting.

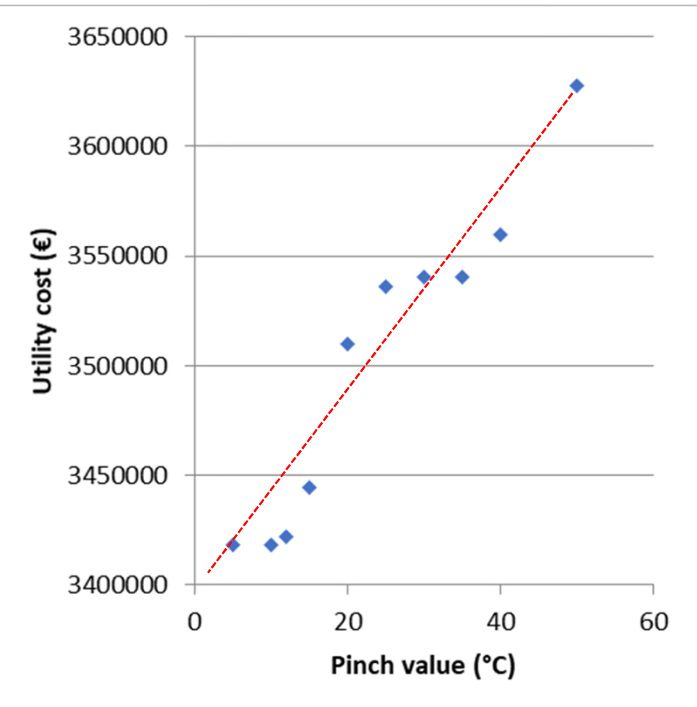

2021 ProSim S.A. All rights reserved. © 2021 ProSim S.A. All rights reserved.

This economic analysis shows a theoretical concept:

- The more the pinch increases, the less energy recovery is effective because the MER decreases. Therefore, the cost of energy (cost of utility) increases with the pinch increasing
- The more the pinch decreases, the more the heat exchanger network is efficient and recovers energy. But the more the pinch decreases, the more the exchange area and therefore investment increase

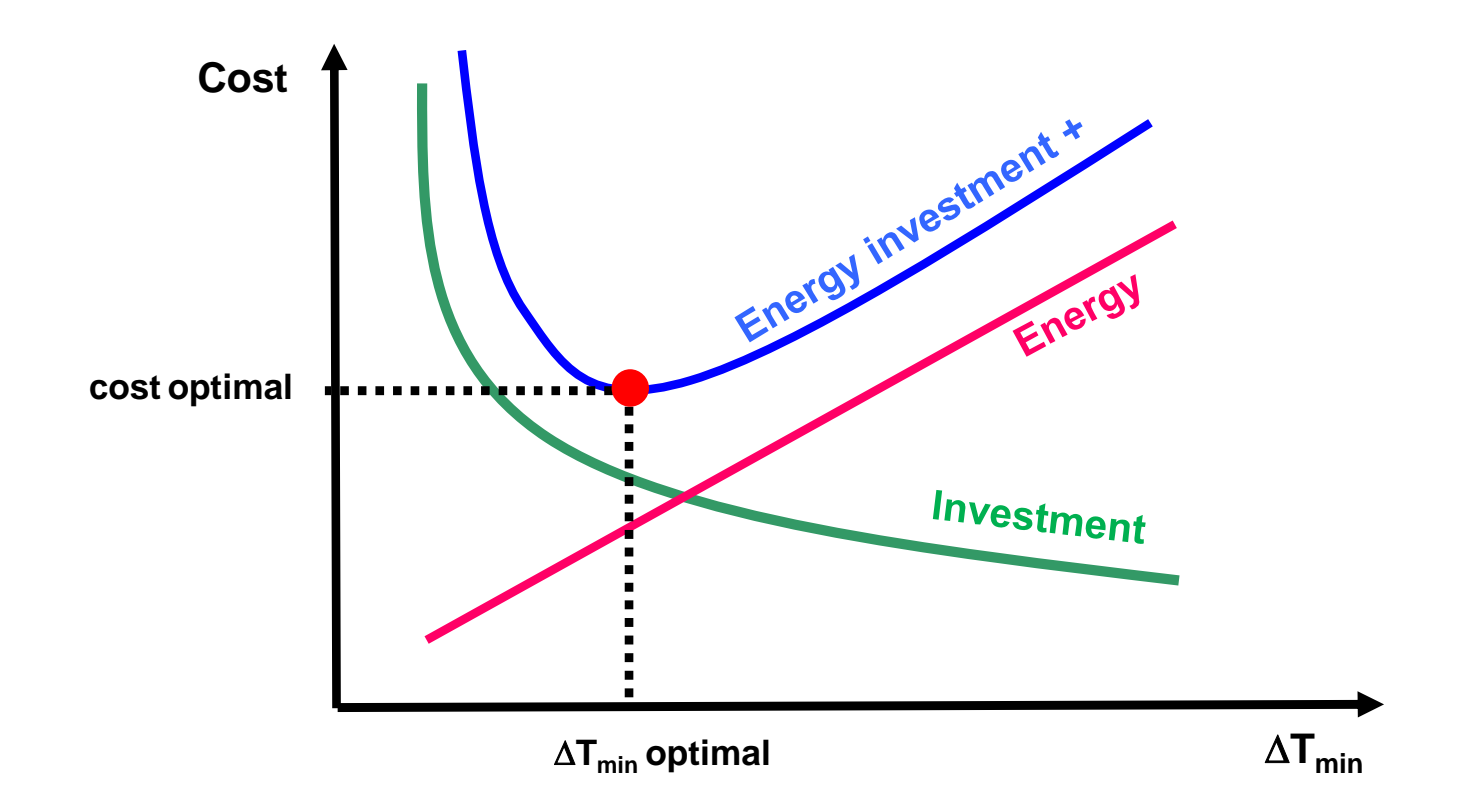

In theory, there is an optimal pinch value for which the network is optimal

The economic analysis of this example highlights this theoretical concept.

If the user performs a bottom line of the costs (sum of the cost of the utility and the overall investment), the following profile can be drawn:

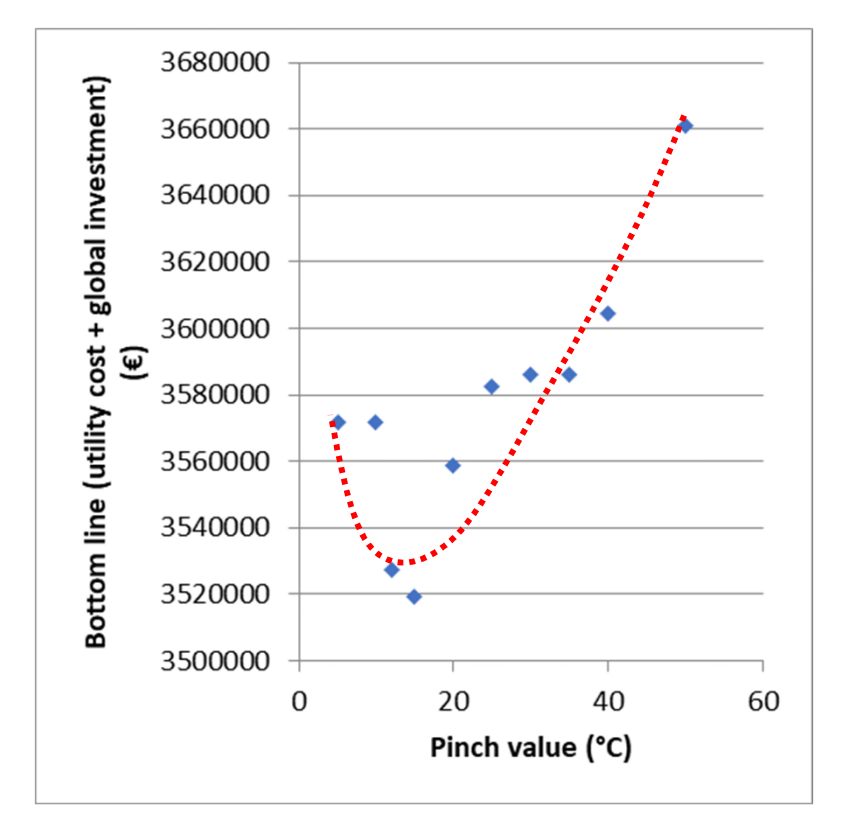

In theory, the optimal pinch value is between 12 and 15°C.

In this example, a pinch of 10°C was chosen to maximize energy recovery for a total investment cost close to the optimal cost.

### **Step 3: Use of the specification function**

To access to the *Specification* function with Simulis Pinch Energy, it is necessary to run the calculations one time to obtain results sheets.

In the "Input data" sheet generated as a result of calculations, the function is available by clicking on the *Specification* button:

**PINCH** 

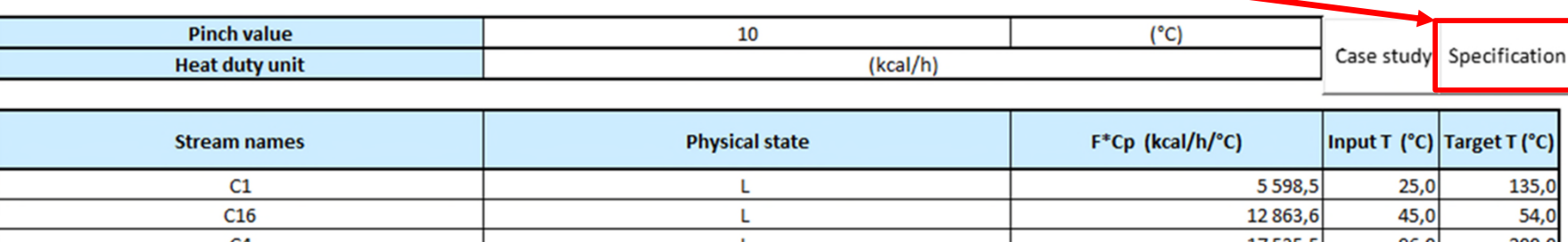

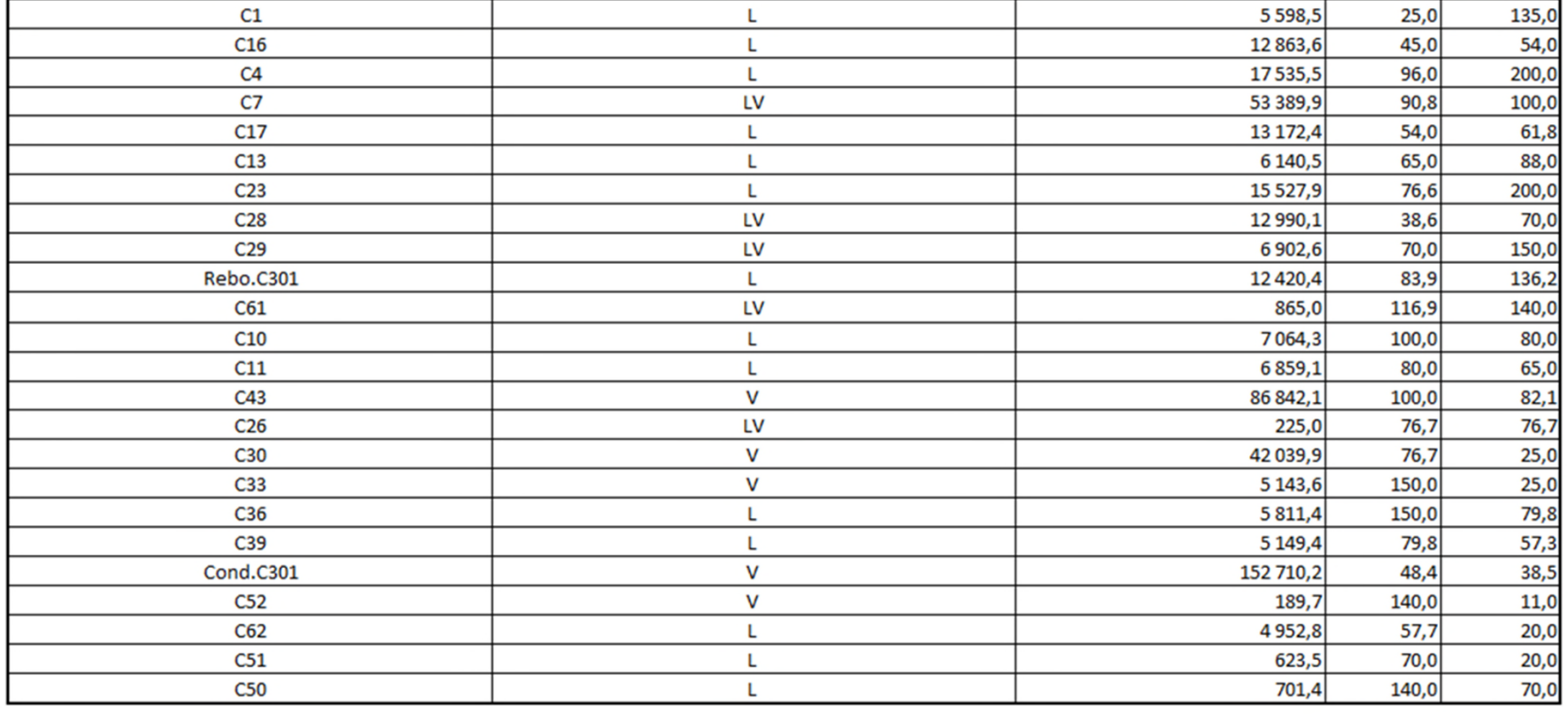

## **Step 3: Use of the specification function**

The "Specification" sheet offers the same functionality as the "Case study" sheet.

The only difference with the *Case study* function is that the calculation is performed automatically (autorun).

The user has to provide only one value and the calculation runs.

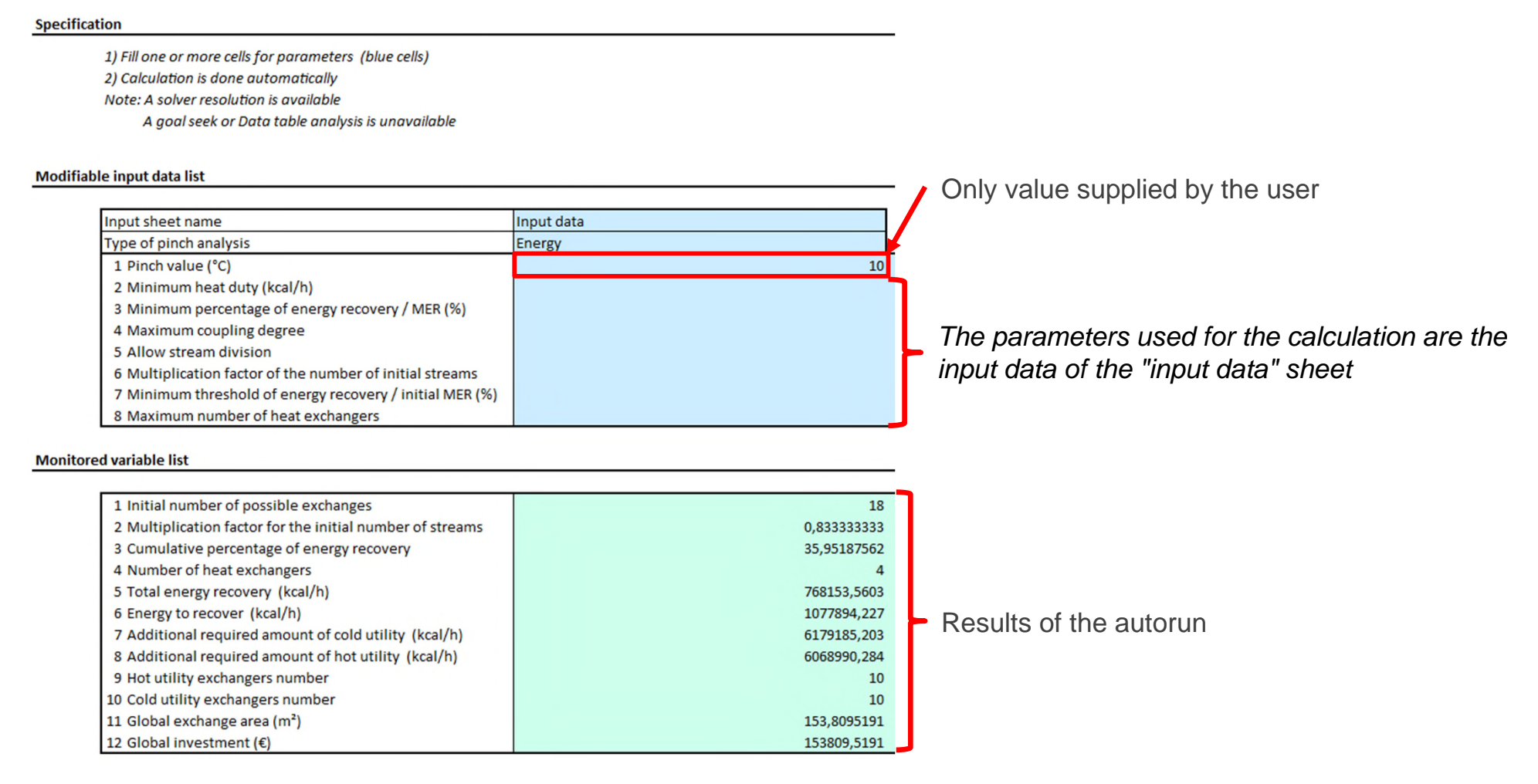

This *Specification* function is interesting for the use of MS-Excel Solver or any other type of external solver with Simulis Pinch Energy.

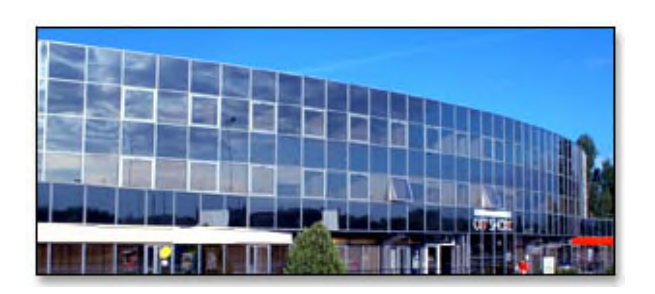

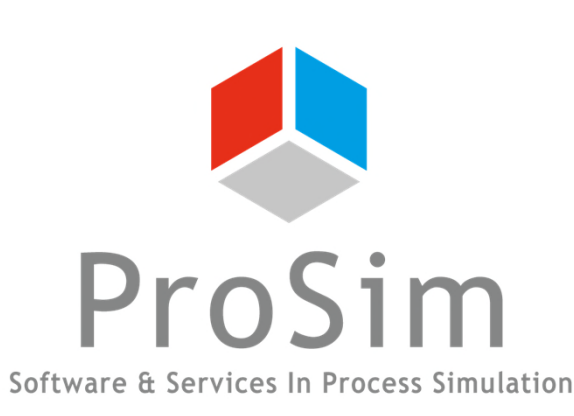

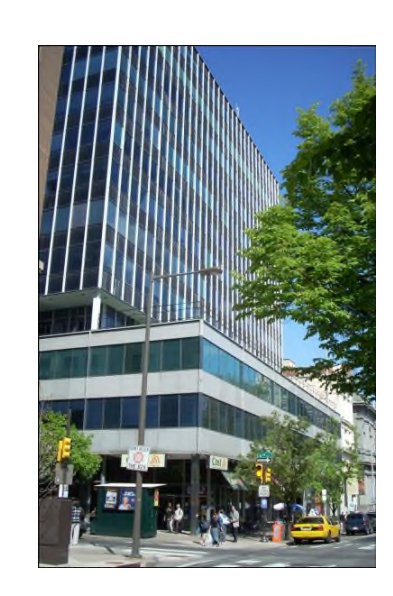

**ProSim SA** 51, rue Ampère Immeuble Stratège A F-31670 Labège France

 $\text{1}^{\text{1}}$ : +33 (0) 5 62 88 24 30

# **www.prosim.net**  $\bullet$ : +1 215 600 3759

info@prosim.net

**ProSim, Inc.** 325 Chestnut Street, Suite 800 Philadelphia, PA 19106 U.S.A.